# PCCE-Outbound-Option konfigurieren - Rückruf deaktivieren bei Weiterleitung an Agent für SIP deaktivieren  $\overline{\phantom{a}}$

# Inhalt

**Einführung** Voraussetzungen Anforderungen Verwendete Komponenten Hintergrundinformationen Konfigurieren **CUCM** Sprach-Gateways Überprüfung und Fehlerbehebung

# Einführung

In diesem Dokument wird eine Lösung für ein Problem beschrieben, das auftritt, wenn dasselbe Gateway für das Public Switched Telefone Network (PSTN) und den Outbound Dialer verwendet wird. Dieses Dokument ergänzt den Leitfaden mit den PCCE-Funktionen (Package Contact Center Enterprise), Version 11.0(1) für ausgehende Anrufe.

Unterstützt von Ramiro Amaya und Mayur Vyas, Cisco TAC Engineers

# Voraussetzungen

### Anforderungen

Cisco empfiehlt, über Kenntnisse in folgenden Bereichen zu verfügen:

- Unified Contact Center Enterprise (UCCE)
- $\cdot$  PCCF
- Outbound Dialer
- Cisco Unified Communications Manager (CUCM)
- Cisco IOS® Voice Gateways (GW)

### Verwendete Komponenten

Die Informationen in diesem Dokument basieren auf den folgenden Software- und Hardwareversionen:

• CUCM-Version 11

• Cisco IOS Voice Gateway: c2800nm-adventerprisek9\_ivs-mz.151-2.T5

Die Informationen in diesem Dokument wurden von den Geräten in einer bestimmten Laborumgebung erstellt. Alle in diesem Dokument verwendeten Geräte haben mit einer leeren (Standard-)Konfiguration begonnen. Wenn Ihr Netzwerk in Betrieb ist, stellen Sie sicher, dass Sie die potenziellen Auswirkungen eines Befehls verstehen.

## Hintergrundinformationen

Das Sprach-Gateway erzeugt beim Weiterleiten des Anrufs an den Agenten in bestimmten Gesprächsflüssen einen Freizeichenton. Beim Outbound Dialer sollen Kunden nicht wissen, dass es sich um ausgehende Anrufe handelt, die an den Endbenutzer weitergeleitet werden.

Um die Generierung eines Rückrufs vom Gateway bei Dialer-Anrufen zu verhindern, sollte das SIP-Normalisierungs-Skript (Session Initiation Protocol) für den Unified Communications Manager-SIP-Trunk verwendet werden.

In dem Szenario, in dem dasselbe Gateway für ausgehende Dialer- und PSTN-Anrufe verwendet wird, benötigt der Trunk für PSTN-Anrufe weiterhin eine 180-RINGING-SIP-Nachricht für eingehende Anrufe, um das Gateway zum Wiedergeben von Anrufen an das PSTN zu veranlassen, muss jedoch für ausgehende Anrufe deaktiviert werden.

Im Folgenden finden Sie ein Beispiel für die beiden beschriebenen Szenarien:

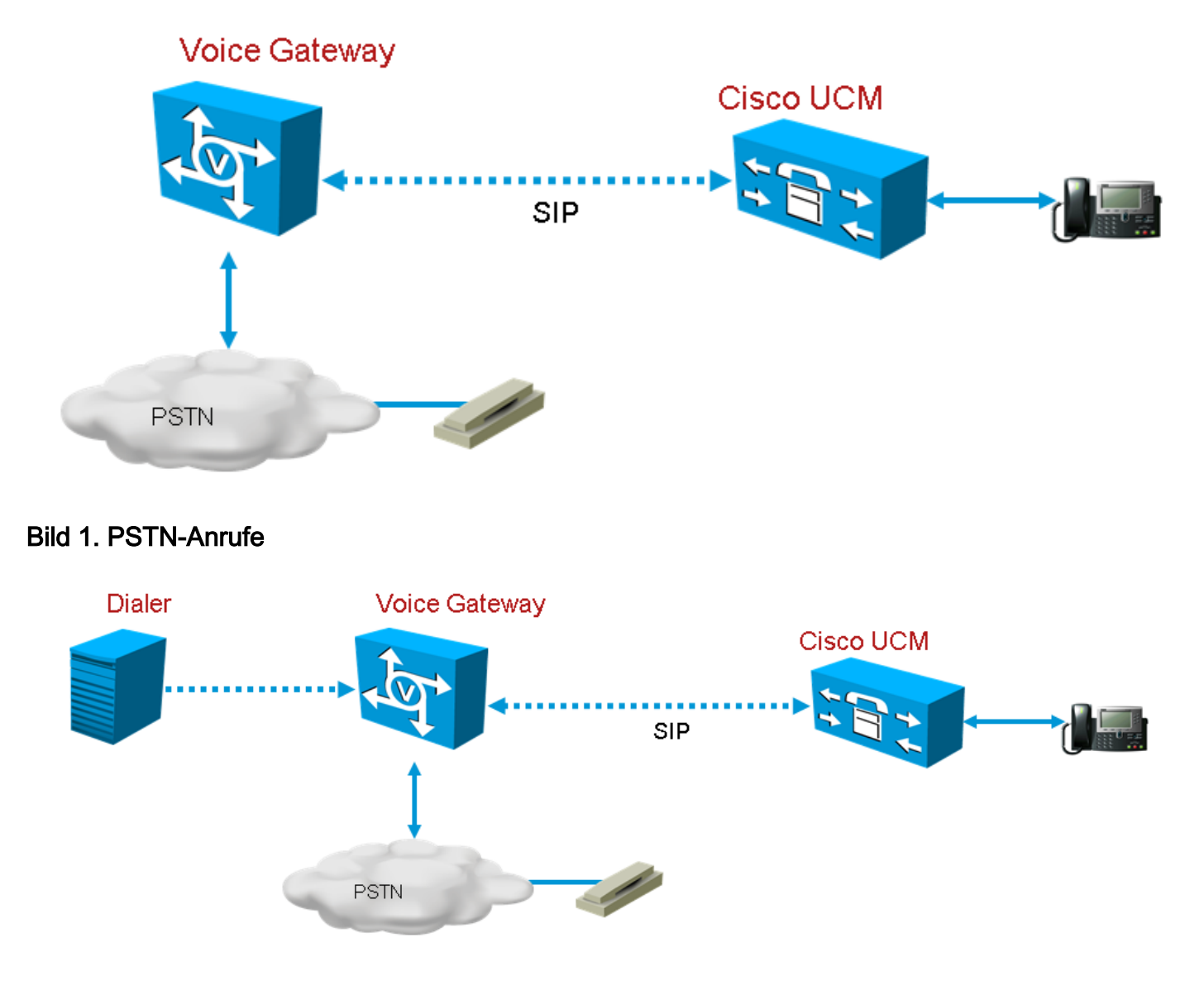

## Konfigurieren

Da das SIP-Normalisierungs-Skript nur auf den Gateway-Trunk angewendet wird, der für Dialer-Anrufe verwendet wird, und dasselbe Gateway für Dialer- und PSTN-Anrufe verwendet wird, müssen in CUCM zusätzliche Gateway-Trunks erstellt werden. In CUCM können Sie jedoch denselben Trunk nur zweimal hinzufügen, wenn der Trunk einen anderen eingehenden Port verwendet. In diesem Szenario verfügt der für Dialer verwendete Gateway-Trunk über einen anderen eingehenden Port als der Gateway-Trunk, der für PSTN-Anrufe verwendet wird. Es handelt sich um dasselbe Gateway, jedoch mit unterschiedlichen eingehenden Ports.

### **CUCM**

Schritt 1: Navigieren Sie zu https://<IP\_address>:8443, wobei <IP\_address> der CUCM identifiziert wird.

Schritt 2: Melden Sie sich beim CUCM an.

Schritt 3: Um ein SIP-Trunk-Sicherheitsprofil in CUCM zu erstellen, wählen Sie Communications Manager GUI > System > Security > SIP Trunk Security Profile > [Add New]. Der Standardport ist 5060. Ändern Sie den Standard-Port in 5065 oder einen beliebigen SIP-Port, der für das Gateway und den CUCM verfügbar ist.

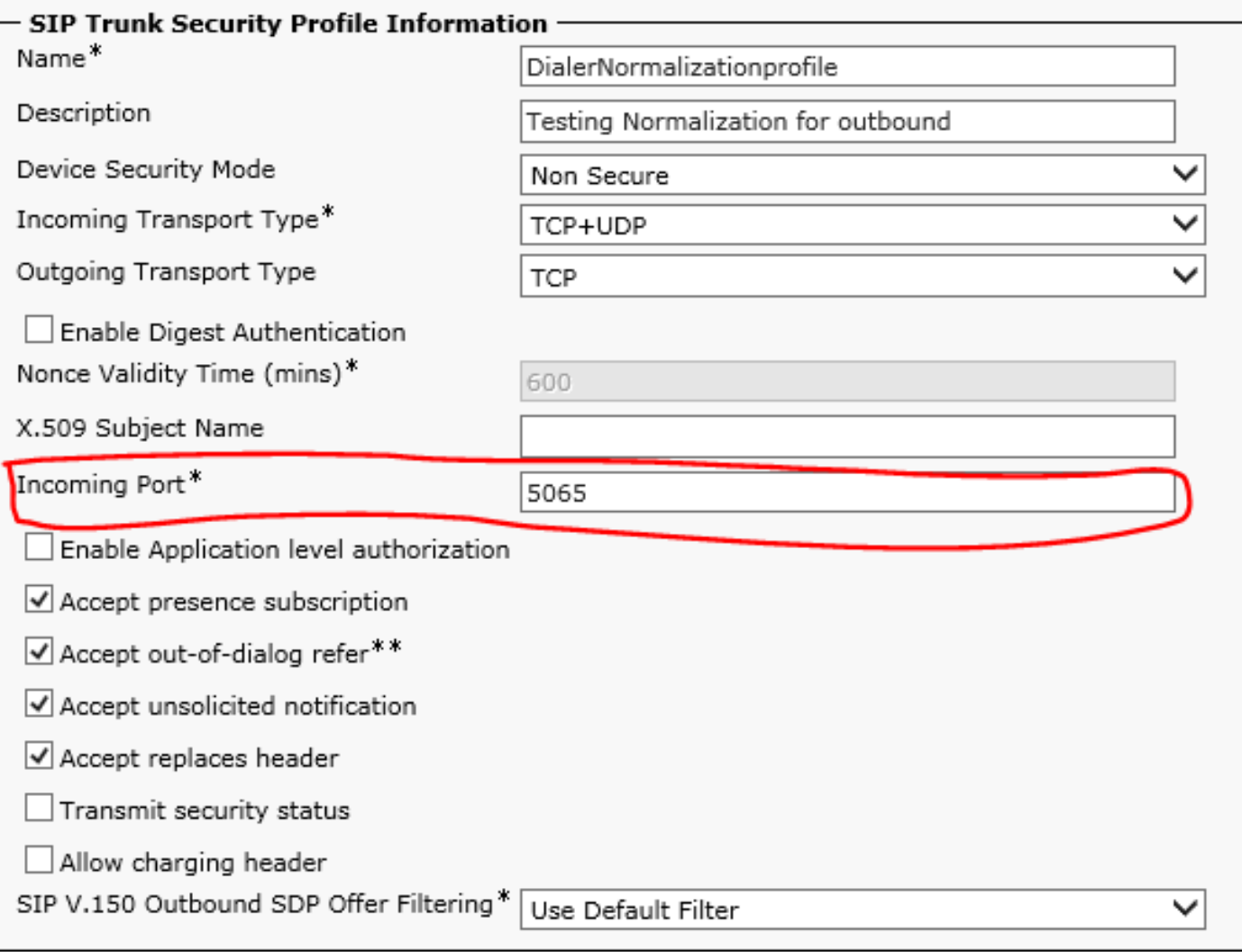

### Bild 3. SIP-Sicherheitsprofil

Schritt 4: Klicken Sie auf Speichern.

Schritt 5: Erstellen Sie einen neuen SIP-Trunk, und fügen Sie das neue SIP-Trunk-Sicherheitsprofil hinzu.

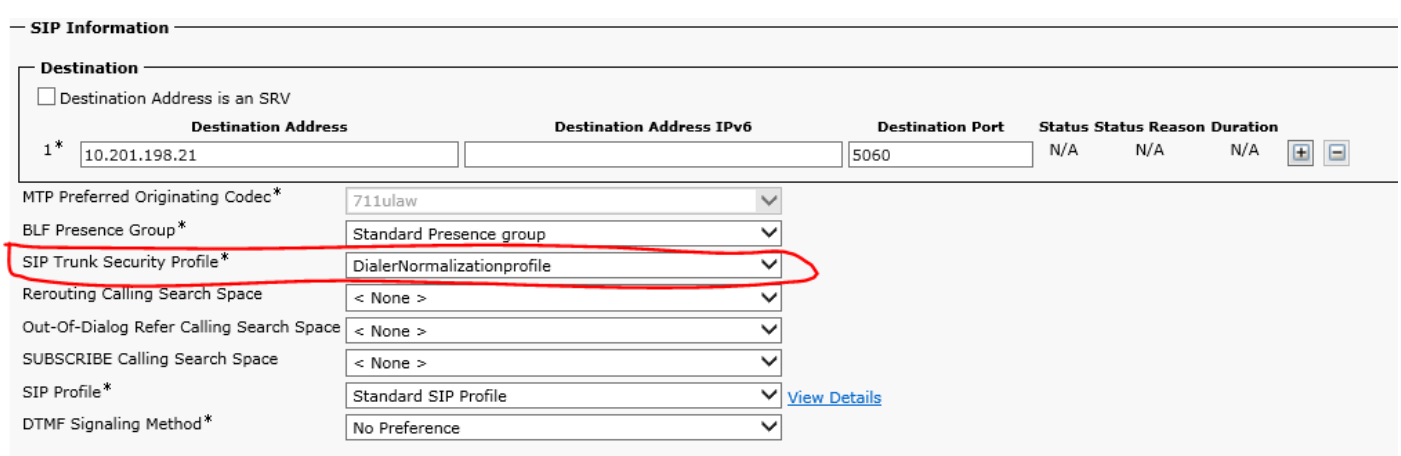

### Bild 4. Erstellen eines neuen SIP-Trunks

Schritt 6: Klicken Sie auf Speichern.

Schritt 7: Klicken Sie auf Zurücksetzen.

Schritt 8: Geben Sie in Communications Manager GUI > Devices > Device Settings > SIP Normalization Scripts > [Create New] dieses SIP-Normalisierungsskript in das Inhaltsfeld ein. Alle anderen Werte bleiben auf die Standardeinstellung eingestellt.

 $M = \{\}$ 

Funktion M.outbound\_180\_INVITE(msg)

msg:setResponseCode(183, "Sitzung in Verarbeitung")

Ende

Rückmeldung M

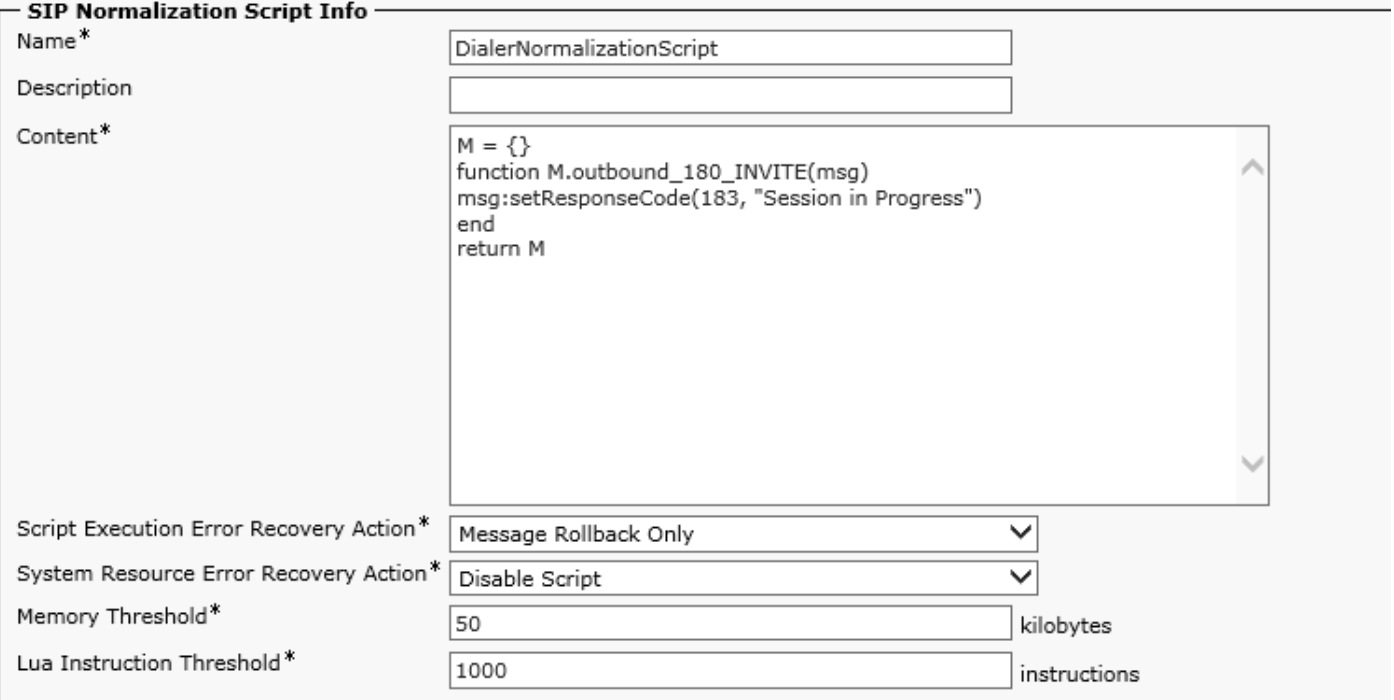

### Bild 5. Normalisierungs-Skript hinzufügen

Schritt 9: Klicken Sie auf Speichern.

Schritt 10: Ordnen Sie das neue Normalisierungsskript dem SIP-Trunk zu.

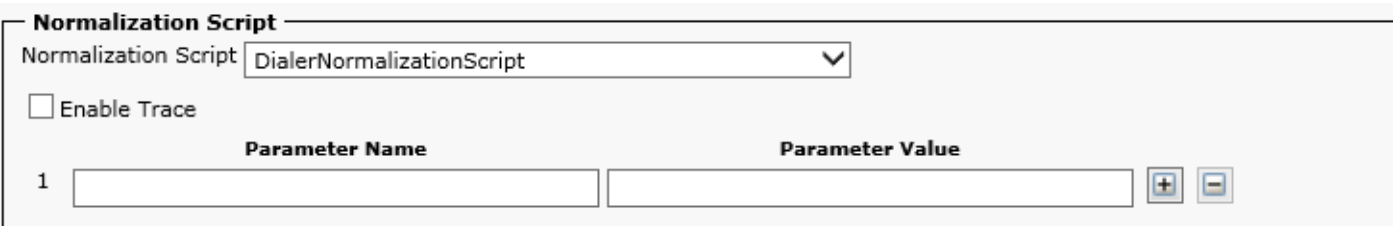

Bild 6. Zuordnen von Skript zum Trunk

Sprach-Gateways

Zusätzlich zur Gateway-Konfiguration, die im [Cisco Packaged Contact Center Enterprise Features](/content/en/us/td/docs/voice_ip_comm/cust_contact/contact_center/pcce/pcce_11_0_1/maintenance/Guide/PCCE_BK_P19C8B8E_00_pcce-features-11.pdf) [Guide, Release 11.0,](/content/en/us/td/docs/voice_ip_comm/cust_contact/contact_center/pcce/pcce_11_0_1/maintenance/Guide/PCCE_BK_P19C8B8E_00_pcce-features-11.pdf) beschrieben wird, konfigurieren Sie einen ausgehenden Dial-Peer für die Weiterleitung von Anrufen an den Agenten, wobei der eingehende Port im CUCM SIP-Trunk-Sicherheitsprofil festgelegt wurde (im vorherigen Beispiel wurde der Port 5065 verwendet).

#### Konfigurieren eines ausgehenden DFÜ-Peers für die Weiterleitung eines Anrufs an einen Agenten

Dieses Beispiel zeigt diese Konfiguration im Gateway:

```
dial-peer voice 11000 voip
 destination-pattern 11T
 session protocol sipv2
 session target ipv4:10.10.10.31:5065(this is Call Manager's IP address and Security profile
incoming port)
 voice-class codec 1
 voice-class sip rel1xx supported "100rel"
 dtmf-relay rtp-nte h245-signal h245-alphanumeric
 no vad
```
## Überprüfung und Fehlerbehebung

Wenn der Endpunkt auf der Seite des PSTN Integrated Services Digital Network (ISDN) eine Verbindung herstellt, initiiert UCCE eine REFER-Übertragung an den Agenten. In diesem Fall sendet das GW eine EINLADUNG an den Benutzer-Agent (UA), in dem sich der Agent befindet. Im Fall von CUCM erhält das Gateway auf der Übertragungsebene einen Rückruf von 180. Wenn das Gateway diese Nachricht erhält, veranlasst es den GW, einen Rückruf an die ISDN Primary Rate Interface (PRI) zu tätigen, an der der Anrufer gerade den Anruf entgegengenommen hat. Das Endergebnis ist, dass ein Anrufer antwortet und einen Rückruf hört.

#### Anruf verbunden

Dec 1 07:44:25.204 CST: ISDN Se0/0/1:23 Q931: RX <- CONNECT pd = 8 callref = 0xDCEF Dec 1 07:44:25.206 CST: %ISDN-6-CONNECT: Interface Serial0/0/1:0 is now connected to 13098313400 N/A Dec 1 07:44:25.206 CST: ISDN Se0/0/1:23 0931: TX -> CONNECT ACK pd = 8 callref = 0x5CEF

Dec 1 07:44:25.206 CST: //4767881/685BD1A2987C/CCAPI/cc\_api\_call\_connected: Interface=0x23E58B38, Data Bitmask=0x1, Progress Indication=NULL(0), Connection Handle=0

#### REFER vom Dialer erhalten

Dec 1 07:44:26.736 CST: //-1/xxxxxxxxxxxx/SIP/Msg/ccsipDisplayMsg:

Received:

REFER sip:001913098313400@10.185.3.134:5060 SIP/2.0

Via: SIP/2.0/UDP

192.168.237.130:58810;branch=z9hG4bK-d8754z-890f5b5e0352e84d-1---d8754z-;rport

Max-Forwards: 70

Contact: <sip:8805550@192.168.237.130:58810> To: <sip:001913098313400@10.185.3.133>;tag=65A63E8C-1E9F From: <sip:8805550@192.168.237.130>;tag=be521e41 Call-ID: b9312276-8412f240-434b1f08-a869d275 CSeq: 4 REFER User-Agent: Cisco-SIPDialer/UCCE8.0 Refer-To: <sip:8814997@10.185.3.133> Referred-By: <sip:8805550@192.168.237.130>

Content-Length: 0

Nachdem die Einladung an CUCM gesendet wurde, sendet CUCM 100 versuchen, 180 an das Gateway.

Dec 1 07:44:26.926 CST: //4767885/685BD1A2987C/SIP/Msg/ccsipDisplayMsg: Received: SIP/2.0 180 Ringing Via: SIP/2.0/UDP 10.185.3.134:5060;branch=z9hG4bK96E46B38 To: <sip:8814997@10.185.3.133>;tag=d2999f32-ed69-4535-a8bf-99298e16c176-97460839 From: <sip:13098313400@10.185.3.134>;tag=65A65296-507 Contact: <sip:8814997@10.184.60.3:5060> Remote-Party-ID: "Wylie Test Agent" <sip:8814997@10.184.60.3>;party=called;screen=yes;privacy=off Call-ID: 6B7F9249-1B5911E1-9884C122-F70CF5@10.185.3.134 CSeq: 101 INVITE Content-Length: 0 Date: Thu, 01 Dec 2011 13:44:26 GMT Allow: INVITE, OPTIONS, INFO, BYE, CANCEL, ACK, PRACK, UPDATE, REFER, SUBSCRIBE, NOTIFY Allow-Events: presence P-Asserted-Identity: "Wylie Test Agent" <sip:8814997@10.184.60.3> Supported: X-cisco-srtp-fallback Supported: Geolocation

#### Das Gateway gibt vom DSP den Rückruf zum PRI-Bereich wieder.

Dec 1 07:44:26.926 CST: //4767885/685BD1A2987C/CCAPI/cc\_api\_call\_alert: Interface=0x22667AD4, Progress Indication=NULL(0), Signal Indication=SIGNAL RINGBACK(1) Dec 1 07:44:26.926 CST: //4767885/685BD1A2987C/CCAPI/cc\_api\_call\_alert: Call Entry(Retry Count=0, Responsed=TRUE) Dec 1 07:44:26.926 CST: //4767881/685BD1A2987C/CCAPI/ccGenerateToneInfo: Stop Tone On Digit=FALSE, Tone=Ring Back, Tone Direction=Network, Params=0x0, Call Id=4767881

Nachdem der SIP-Trunk wie im Abschnitt Konfigurieren beschrieben konfiguriert wurde, sendet der CUCM 183 Sitzungsfortschritt anstelle von 180 Rufnummern für ausgehende Anrufe. Dadurch wird das Kabelmodem angehalten, einen Rückruf auf dem ISDN PRI-Bein zu generieren.